## **VPN - Download, Installation and Use**

To access resources on the MSM network, from outside our network, you must use the VPN (Virtual Private Network) software. VPN software will make a secure connection between your computer and the network. Once connected you will be able to access all the resources that you could from your desktop. You can even access files on your computer at work from a remote computer

### **Download VPN**

To download the VPN software browse to the DITS web site.

http://www.msm.edu/Administration/Information\_Technology/VPN.htm

Click the link found on the above page to download the VPN client. The first dialog box will ask you to "Save" or "Run" the file. Click "Save" and choose location where you want to save it (You will be able to delete it from there once the installation is complete).

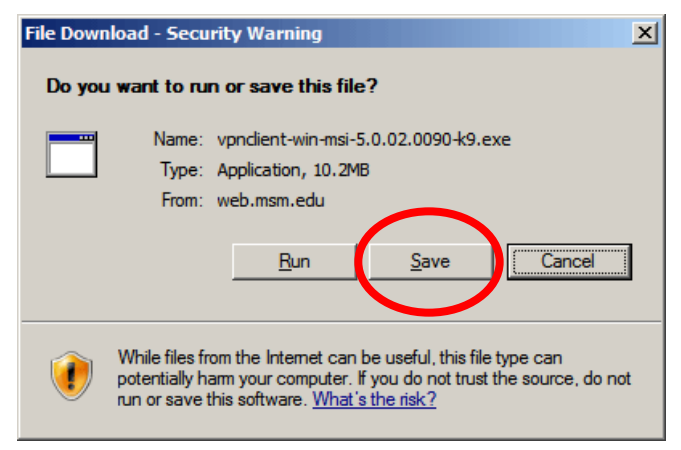

Click save.

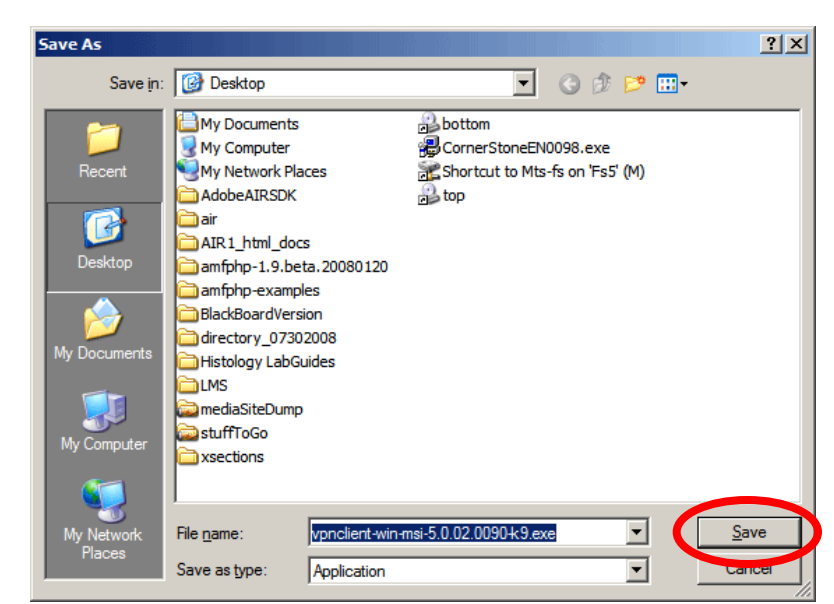

Choose the location to save the VPN installer, then click "Save".

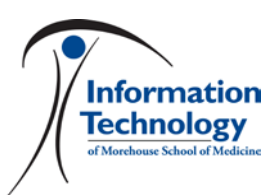

### **Installing VPN**

Double click the installer program icon to begin the installation. Click the "Next" button to continue.

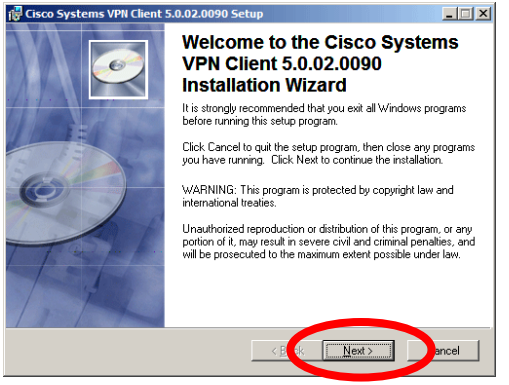

Click the "Next" button.

On the next screen, click the radio button to accept the User Agreement, then click the "Next" button.

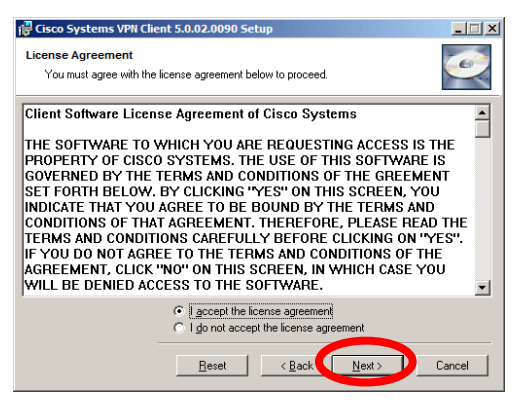

Click the "Next" button.

The third screen will ask where to install the VPN software. The default location is fine. Click the "Next" button.

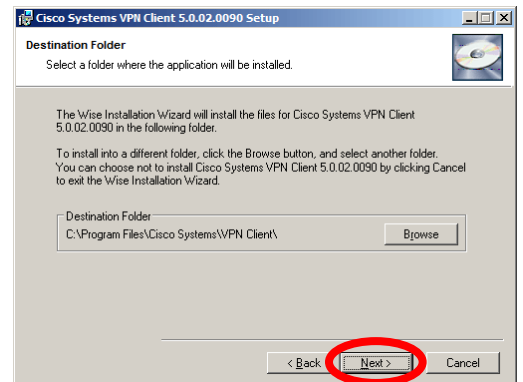

Click the "Next" button.

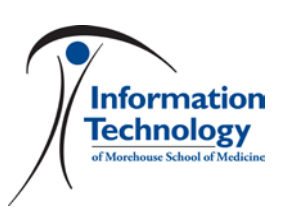

# **VPN - Download, Installation and Use**

Click the "Next" button on the following screen.

The VPN software will install. The install process will take 5-10 minutes.

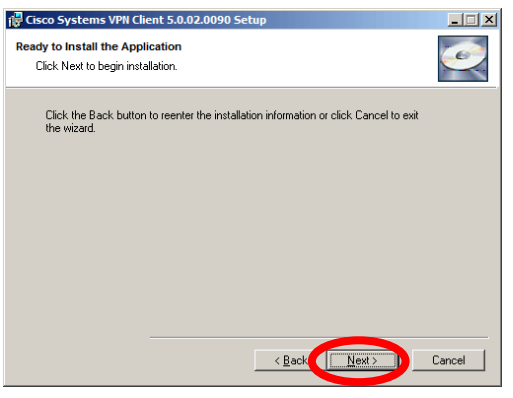

Click the "Next" button.

When the installation process completes, click the "Finish" button.

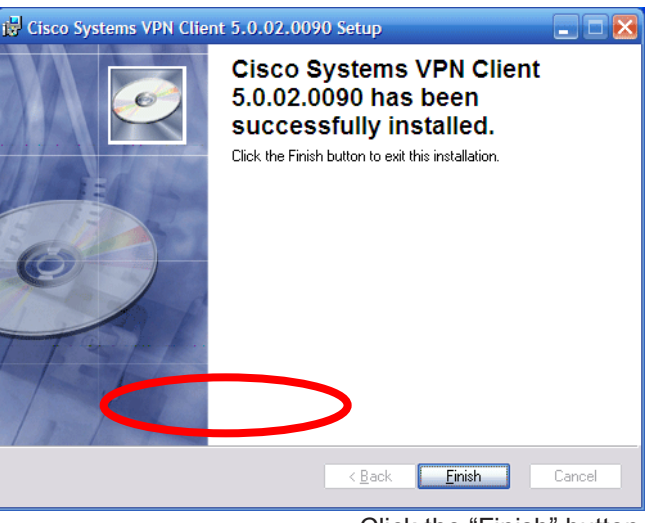

Click the "Finish" button.

You will need to restart the computer, click the "Yes" button to restart.

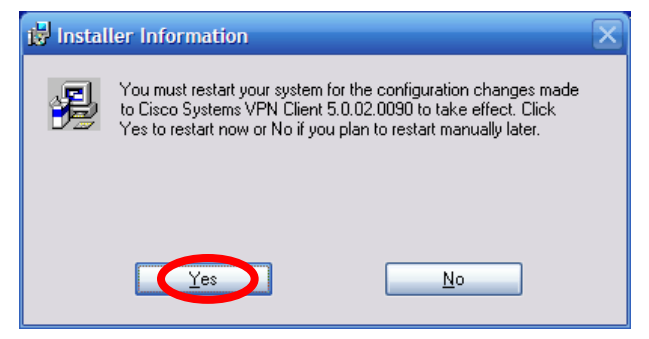

Click the "Yes" button to restart.

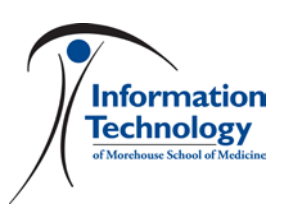

#### **Usage**

VPN is simple to use. You must have an internet connection to use VPN. Once you have connected to the MSM network via VPN, you will have access to your network resources. When surfing the web, you will be connecting to the internet through MSM's servers - make sure your use is work related.

Launch the VPN client from "Start > Programs > Cisco Systems VPN Client > VPN Client."

Select the "msmgroup" under "Connection Entries". Then click the "Connect" button.

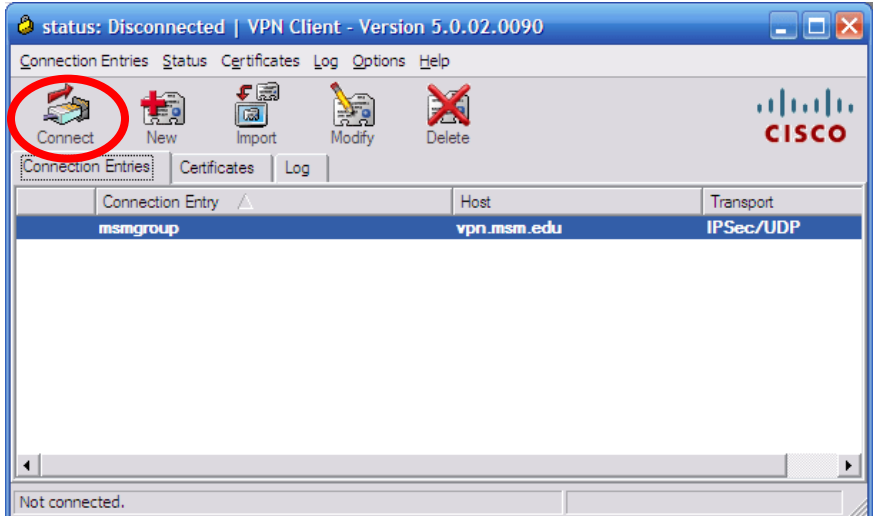

You will be presented with a login screen, enter your MSM user name and password. Your user name is everything to the left of the  $\omega$  in your e-mail address.

Click the "OK" button.

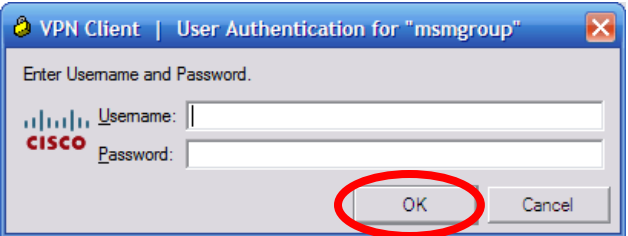

Once you have successfully connected, you will get the following confirmation window. Click the "Continue" button to close.

After connecting you will be able to access all of your various network drives, or use the Remote Desktop application to see your computer at MSM.

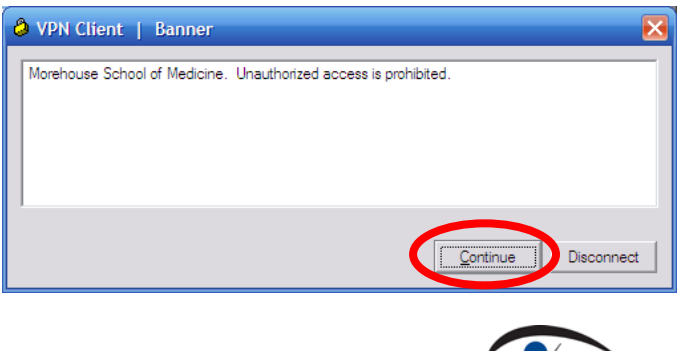

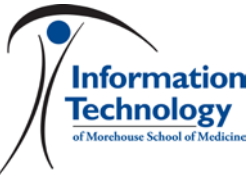